# **P R I N T P I C K U P S E R V I C E**

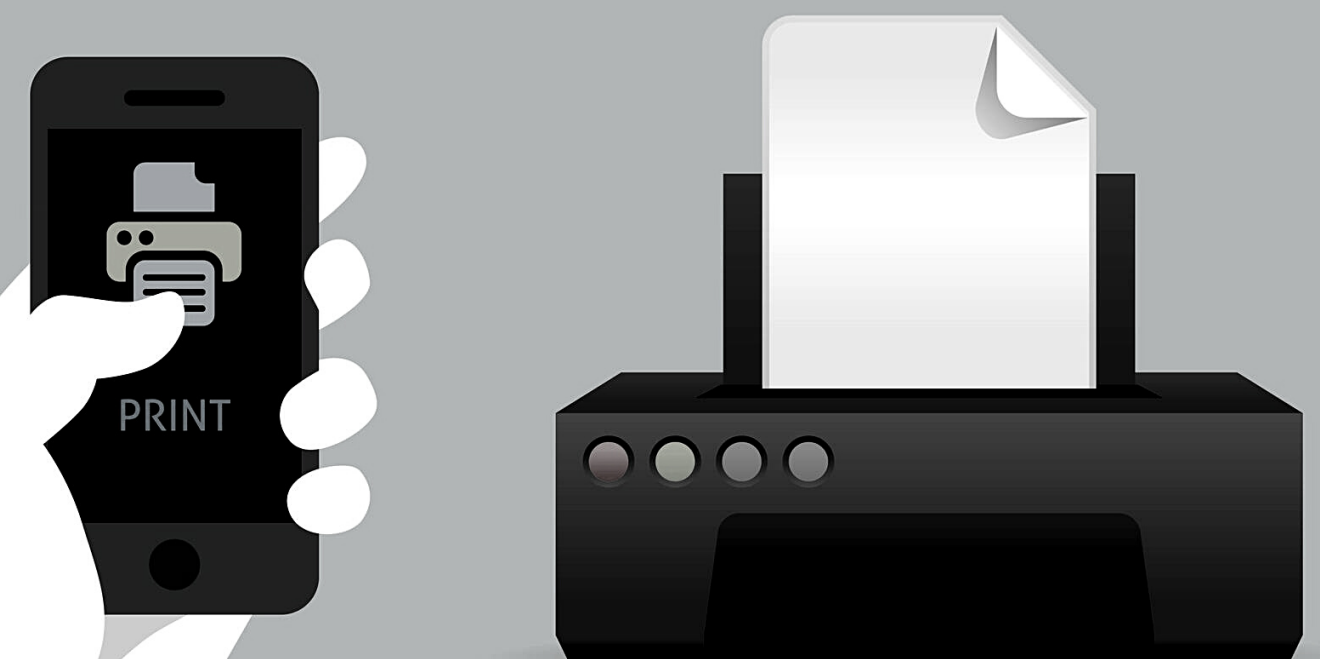

**IMPORTANT STEPS** 

**1) Visit aacpl.net/wireless-printing to upload your document or use the Smart Alec app. Call ahead to ensure your job is ready for pick up.**

## **2) Come to the branch's curbside area and call for Print Pick Up Service.**

### **PRI N TI N G**

- If you need something printed from a website, such as a tax form or job application, please call the branch for assistance. \*
- Allow 15 minutes for the document to upload before calling the branch. Have your library card or guest user number ready .
- Telephone **help hours** are available: Monday -Thursday 10am to 6pm and Friday and Saturday 10am to 5pm. Sundays from 1-5 pm \*\*
- Pick up **Curbside hours**: Monday Thursday from 10 am to noon and 3-6 pm, Friday and Saturday from 10 am to noon and 2-4 pm, Sundays from 1-5 pm

\* We cannot print password protected documents of any type.

\*\* Faxing, scanning and copying are not available at this time.

# **10 FREE BLACK & WHITE COPIES PER DAY**

### AACPL.NET/WIRELESS-PRINTING

# **P R I N T P I C K U P S E R V I C E**

# **STEP BY STEP**

- From a browser, sign up for a Smart Alec account. (If printing as a guest user, make sure to record the login info on the screen and leave email and password fields blank).
- Download Smart Alec App from App Store and login to your account.
- Open page/doc you need to print on device and locate "share" icon. Ignore the Smart Alec app if you see it. Instead, scroll down and choose "print." Some apps just have a "print" button and no "share."
- Ignore "Printer Options." From Printer Options screen, use fingers to "pinch and zoom" document.
- Find the "Share" icon again and tap it. A menu of apps will pop up. Scroll through to find Smart Alec.
- Your page/doc will be loaded as a PDF to the Smart Alec app. Click "Send." Page/doc will now appear as a PDF in your Smart Alec app.
- Call your local branch to print and pick up your prints.

### **IPad/IPhone Android Tablet/Phone Home PC/Laptop**

- From a browser, sign up for a Smart Alec account. (If printing as a guest user make sure to record the login info on the screen and leave email and password fields blank).
- Download Smart Alec App from the Google Play Store. If asked for payment, click "skip." Login to your account.
- Open document/file you want to print.
- Select "Share" option and then "Print." Some apps just have a "print" button and no "share."
- Choose Smart Alec from "Select a Printer" at the top of the screen.
- Click "Print" icon. You'll be asked if you want to use Smart Alec as your printer. Click "OK."
- Your page/doc will be loaded to the Smart Alec app.
- Call your local branch to print and pick up your prints.

- Save the file you want to print to your computer. To save a webpage, select "Print" and when asked to choose a printer, choose "Save as PDF."
- From a browser, sign up for or log into your Smart Alec account. (If printing as a guest user, make sure to record the login info on the screen, and fill in your email address or phone number).
- From the Smart Alec webpage, select "Select a File to Upload" and upload your file to Smart Alec.
- Call your local branch to print and pick up your prints.

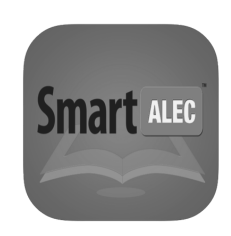

Instructions may vary by device and app.

## **ANNE ARUNDEL COUNTY BRANCH LOCATIONS**

\* MICHAEL E. BUSCH ANNAPOLIS<br>1410 West St., Annapolis, MD 21401

**BROADNECK** 

### **BROOKLYN PARK**

1 East 11th Ave., Baltimore, MD 21225

\* CROFTON<br>1681 Riedel Rd., Crofton, MD 21114 410.222.7915 • Curbside text: 410.226.9214 410.222.1538 • Curbside text: 410.226.9204

#### **DEALE**

5940 Deale-Churchton Rd, Deale, MD 20751 410.222.1750 • Curbside text: 410.226.9216 410.222.1925 • Curbside text: 410.226.9209

**BROADNECK**  $\star$  **DISCOVERIES: THE LIBRARY AT THE MALL** 1275 Green Holly Dr., Annapolis, MD 21409 2550 Annapolis Mall Rd., Annapolis MD 21401 410.222.1905 • Curbside text: 410.226.9217 410.222.0133 • Curbside text: 410.226.9206

#### **EASTPORT-ANNAPOLIS NECK** 269 Hillsmere Dr., Annapolis, MD 21403

410.222.6260 • Curbside text: 410.226.9215 410.222.1770 • Curbside text: 410.226.9205 **EDGEWATER** 

25 Stepneys Ln., Edgewater, MD 21037

\* **GLEN BURNIE (& Library by Mail)\***<br>1010 Eastway, Glen Burnie, MD 21060 410.222.6270 - Curbside text: 410.226.9203

### **LINTHICUM**

400 Shipley Rd., Linthicum, MD 21090 410.222.6265 - Curbside text: 410.226.9202 **MARYLAND CITY AT RUSSETT** 

### 3501 Russett Common, Laurel, MD 20724

410.222.1070 · Curbside text: 410.226.8998 **MOUNTAIN ROAD** 4730 Mountain Rd., Pasadena, MD 21122 410.222.6699 · Curbside text: 410.226.8997 **ODENTON** 

1325 Annapolis Rd., Odenton, MD 21113 410.222.6277 - Curbside text: 410.226.8995

### **RIVIERA BEACH**

8485A Ft. Smallwood Rd., Pasadena, MD 2112. 410.222.6285 - Curbside text: 410.226.8994 **TEMPORARY LOCATION** 

### **SEVERN**

2624 Annapolis Rd., Severn, MD 21144 410.222.6280 - Curbside text: 410.226.8991

**\* SEVERNA PARK**<br>45 W. McKinsey Rd., Severna Park, MD 21146 410.222.6290 - Curbside text: 410.226.8990

## AACPL.NET/WIRELESS-PRINTING